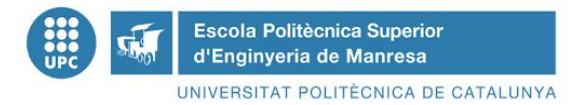

## **MANUAL BÀSIC PER TRADUIR LA GUIA DOCENT D'UNA ASSIGNATURA**

Els PDI coordinadors d'assignatures tenen els permisos necessaris per crear, modificar i traduir la informació en la guia docent de les assignatures que coordinen. **Per al curs 2020/2021 serà el PDI coordinador el responsable de fer els canvis a les guies docents directament a Prisma.**

En el cas que es necessiti ajuda per traduir la informació a l'anglès, es pot contactar amb el Servei de Llengües i Terminologia, obrint un tiquet a <https://demana.upc.edu/slt/> sol·licitant la traducció del document.

Un cop fetes les traduccions, cal informar a Gestió Acadèmica enviant un correu a [inmaculada.bascunana@upc.edu](mailto:inmaculada.bascunana@upc.edu)

Gestió Acadèmica recollirà les traduccions i ho traslladarà a la persona responsable (el Cap d'Estudis o en qui delegui) perquè siguin revisats. Si cal algun aclariment, es contactarà amb el coordinador de l'assignatura per fer aclariments o modificacions. A continuació, la persona responsable (el Cap d'Estudis o en qui delegui) els validarà a Prisma i automàticament es faran públics.

## **1.-PROCEDIMENT DE TRADUCCIÓ**

Per fer la traducció de la guia docent, farem el següent:

1) Accedim a Prisma (a la nova interfície): <u><https://prisma-nou.upc.edu/></u>

2) Ens identifiquem amb les credencials UPC i anem a l'apartat de Guies d'estudis:

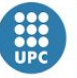

 $\sqrt{2}$ 

Escola Politècnica Superior<br>d'Enginyeria de Manresa UNIVERSITAT POLITÈCNICA DE CATALUNYA

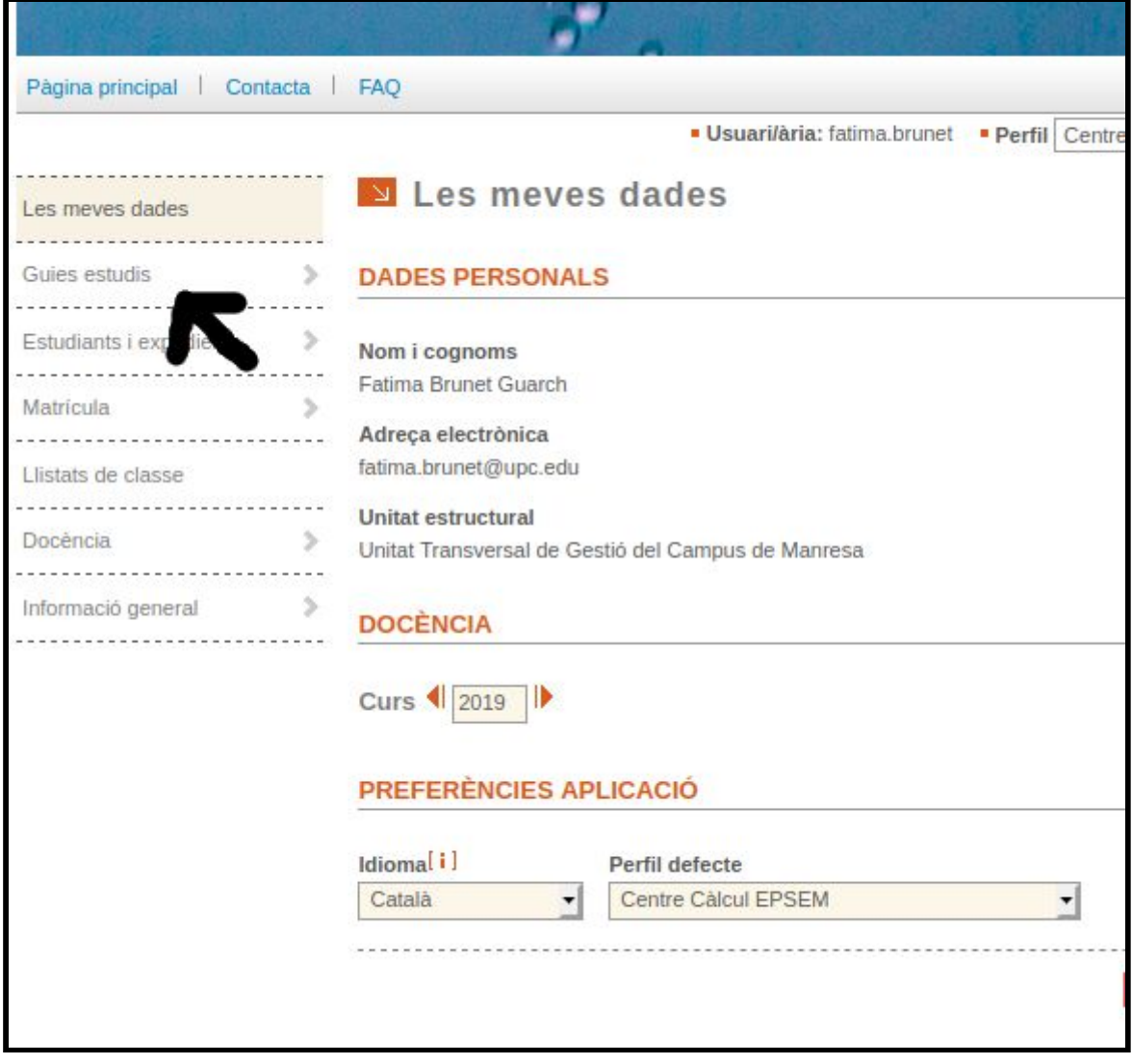

3) Un cop aquí, ens assegurem que tenim posat l'any inicial del curs que volem modificar<br>(pel curs proper – 2020/2021-, ha de posar 2020).

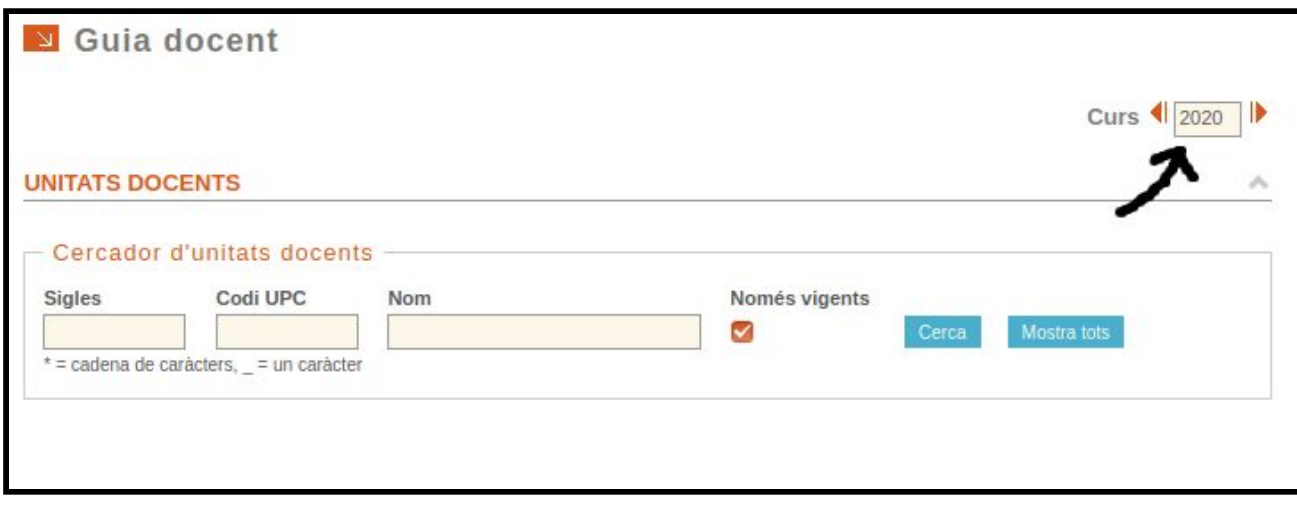

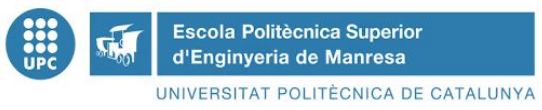

4) Ara ja podem buscar l'assignatura que calgui modificar, ja sigui per nom o bé per codi (sempre és més exacte per codi, sobretot si el nom té accents). Per fer-ho omplim el camp i premem sobre "Cerca"

5) D'entre la llista de resultats que ens aparegui, seleccionem l'assignatura que ens calgui modificar

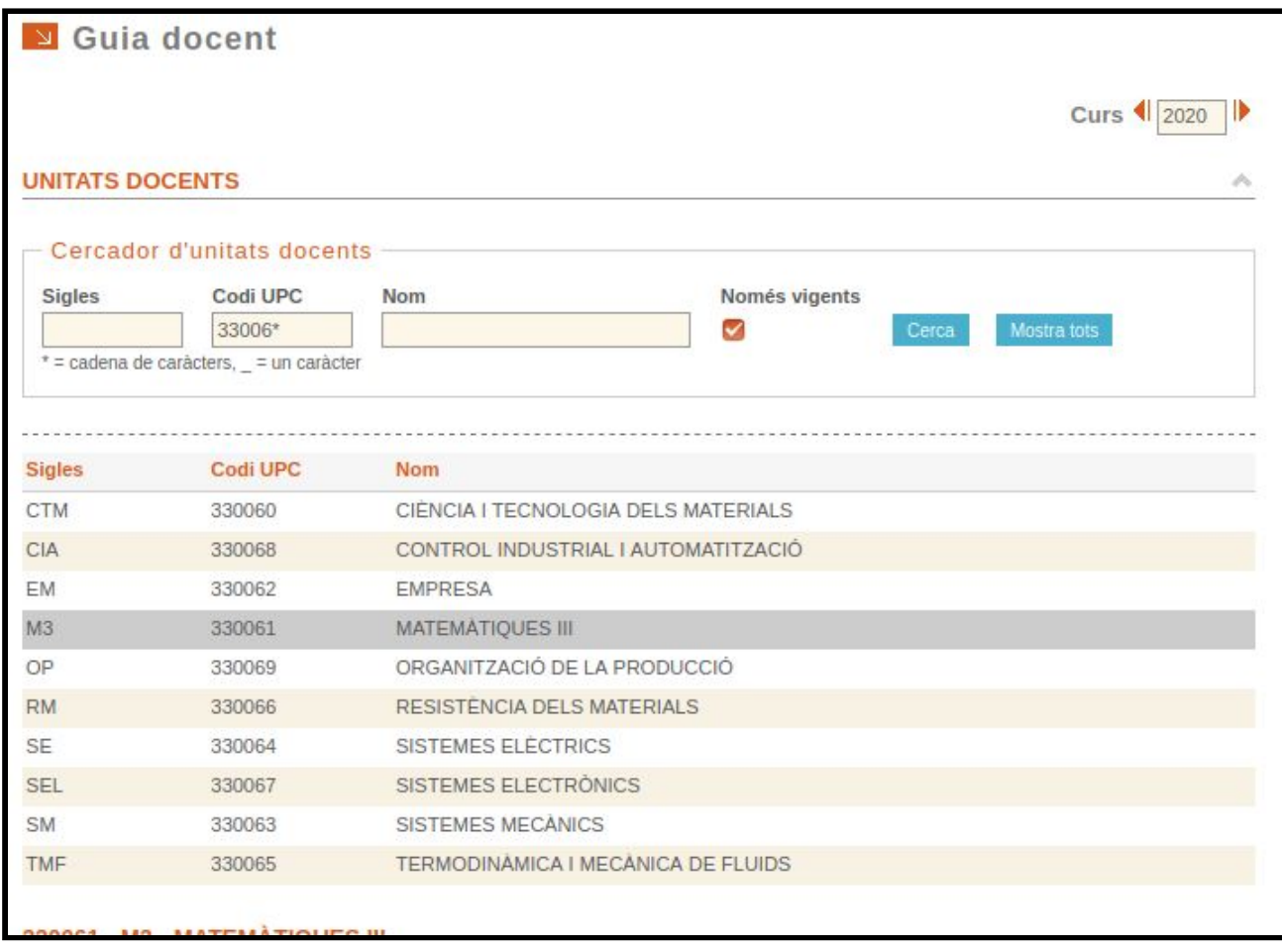

6) Un cop veiem les dades de l'assignatura, accedirem a les diferents pestanyes. A cada pestanya s'obren tres requadres per a la mateixa informació. Un per la informació en català, un en castellà i l'últim en anglès.

Si per exemple, volem traduir el sistema de qualificació de l'assignatura, anem a la pestanya de "Dades Bàsiques", anem baixant pel formulari fins arribar a l'apartat de: "Sistema de qualificació" i traduïm la informació que hi consta en català al castellà i/o a l'anglès.

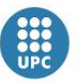

**Escola Politècnica Superior** d'Enginyeria de Manresa

UNIVERSITAT POLITÈCNICA DE CATALUNYA

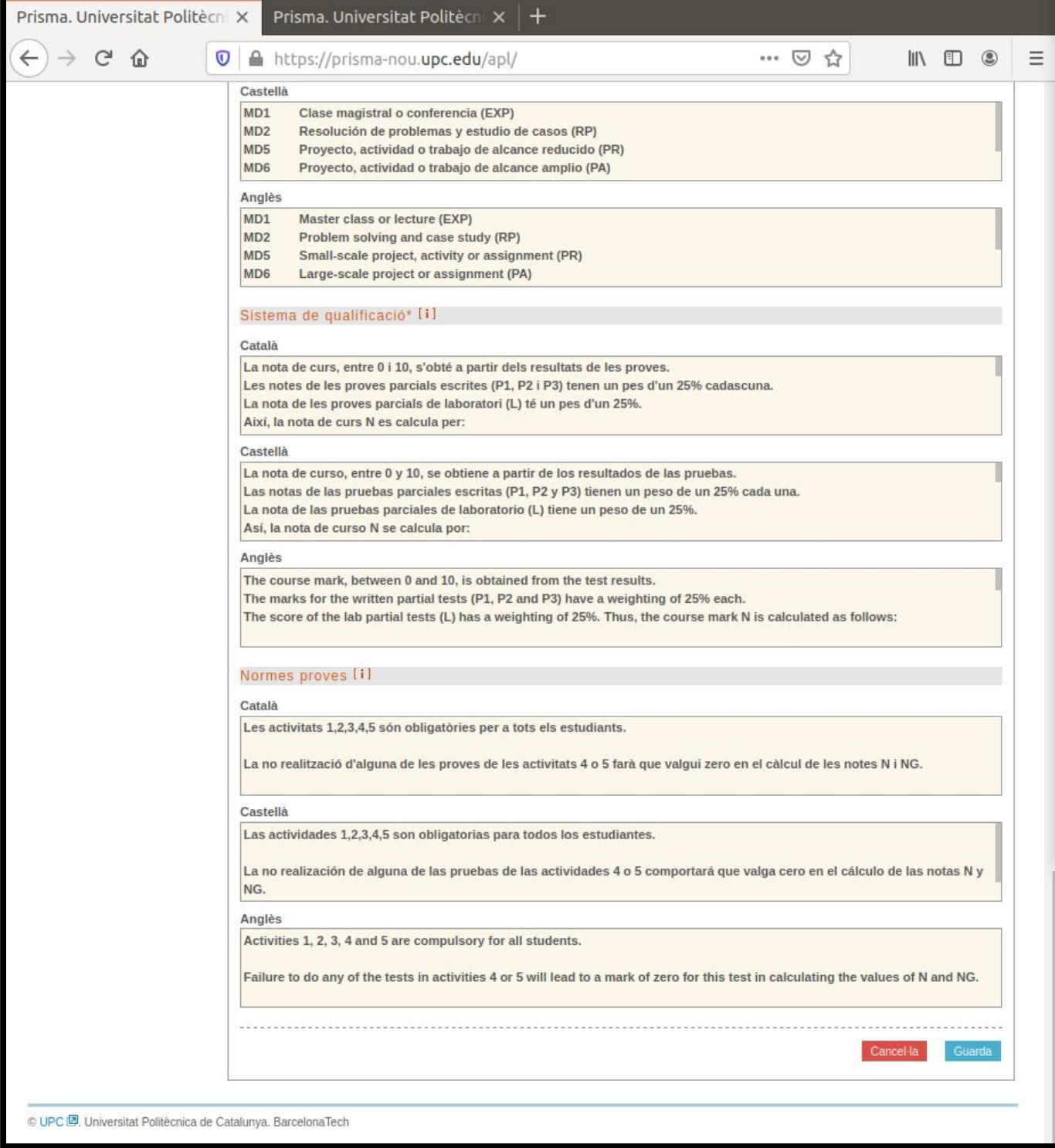

7) Aquí, veurem la informació actual publicada a la guia docent en els tres idiomes. Cal canviar-la per afegir-hi la nova informació.

Quan modifiqueu el contingut, veureu que el text queda de color verd. És correcte.

8) Un cop introduïda la informació als tres idiomes, cal acabar de baixar fins a baix de la pàgina (o pujar a dalt) i prémer "Guarda".

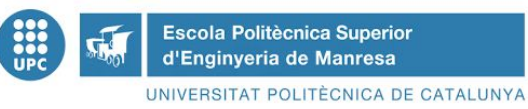

9) De la mateixa manera anem traduint tots els apartats que vulguem i en acabar, cal tornar al capdamunt, i prémer el botó: Enviar a validar.

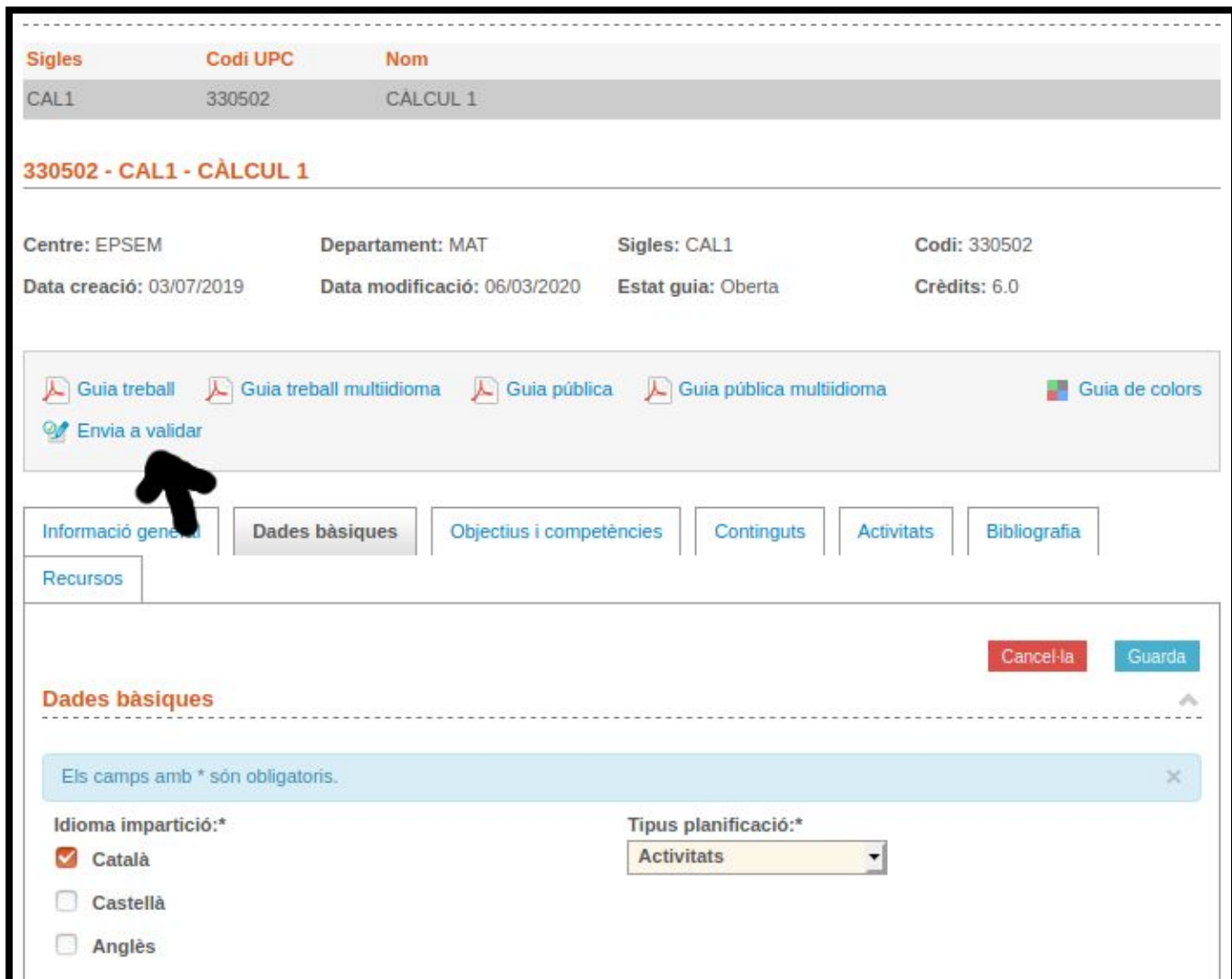

## **2.- Servei de Llengües i Terminologia UPC**

En el cas que es necessiti ajuda per traduir la informació a l'anglès, es pot contactar amb el Servei de Llengües i Terminologia, obrint un tiquet a <https://demana.upc.edu/slt/> sol·licitant la traducció del document.

Per tal de que el Servei de Llengües i Terminologia puguin realitzar la traducció, s'ha d'enviar el text a traduir en format de text pla (guardant el fitxer amb l'extensió .TXT). Una vegada rebuda la traducció, cal continuar des de l'apartat 7.

10) Ara, si torneu a mirar els apartats que heu modificat, veureu que han quedat de color blau. És correcte. Significa que estan pendents d'aprovar, i que, un cop validats ja seran públics.

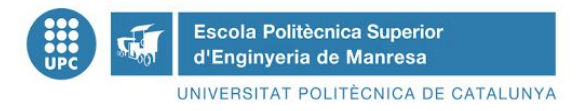

## **11) Per a la validació de les traduccions, un cop les tingueu totes fetes, envieu un correu a [inmaculada.bascunana@upc.edu](mailto:inmaculada.bascunana@upc.edu).**

Si, per alguna raó, no es poden validar les traduccions, la persona encarregada us enviarà un correu notificant- vos el motiu pel qual no es poden validar i/o proposant-vos els canvis a fer.